## **Delete a Protocol**

- 1) Log in to eProtocol with your CalNet ID & password at: https://eprotocol.berkeley.edu
- 2) Click on the **IRB tab** to see your Investigator Homepage for IRB Submissions.

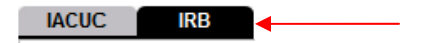

3) The protocols that you see on your Investigator Homepage are protocols with pending action. No protocols will be shown if you have not yet been listed as personnel on a protocol in the system. Click on the **Delete Protocol** button.

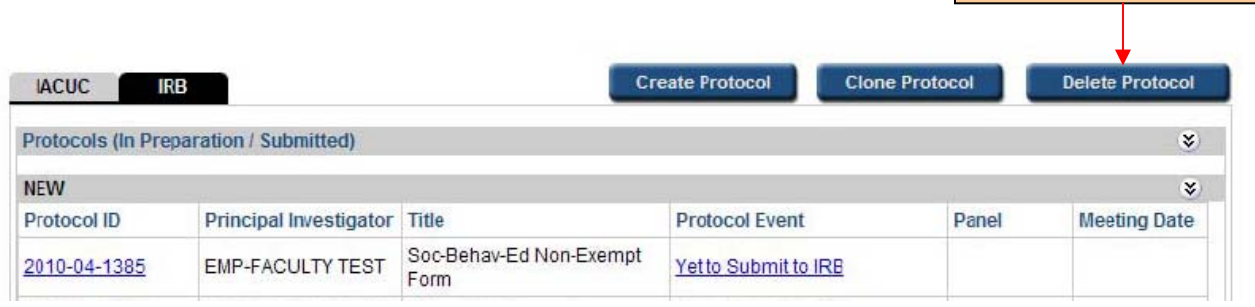

4) Select the protocol to delete using the checkbox next to the Protocol ID and click on the **Delete Protocol** button.

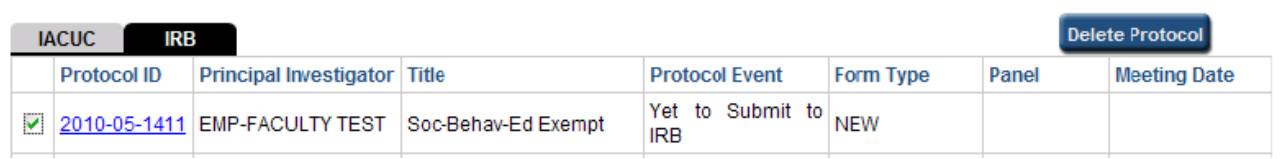

5) Click on the **Yes** button in the popup that appears.

Home » Delete Protocol

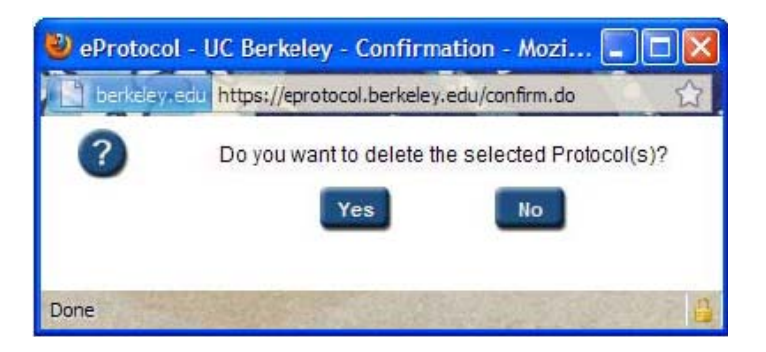

6) The protocol will disappear and a note saying that the protocol has been deleted will appear. For example: Protocol(s) 2010-01-137 have been deleted.

Click on Delete Protocol